# **VPN - [Secure Remote Access](https://www.montana.edu/uit/computing/desktop/vpn/)(main page)**

# **Cisco AnyConnect VPN Client for Windows**

Follow the instructions below to download, install and connect the AnyConnect Secure Mobility Client on your Windows computer to the VPN.

## **Instructions**

### **For Software Download go to the following [link](https://www3.montana.edu/software/) below:**

1. Go to [https://www.montana.edu/software.](https://www3.montana.edu/software)

*Locate Cisco AnyConnect (VPN Client) section at top of page.*

- 2. Click the **box** next to "*I accept Software Terms of Use"*.
- 3. Click the link for the **Windows AnyConnect Secure Mobility Client (4.4).**

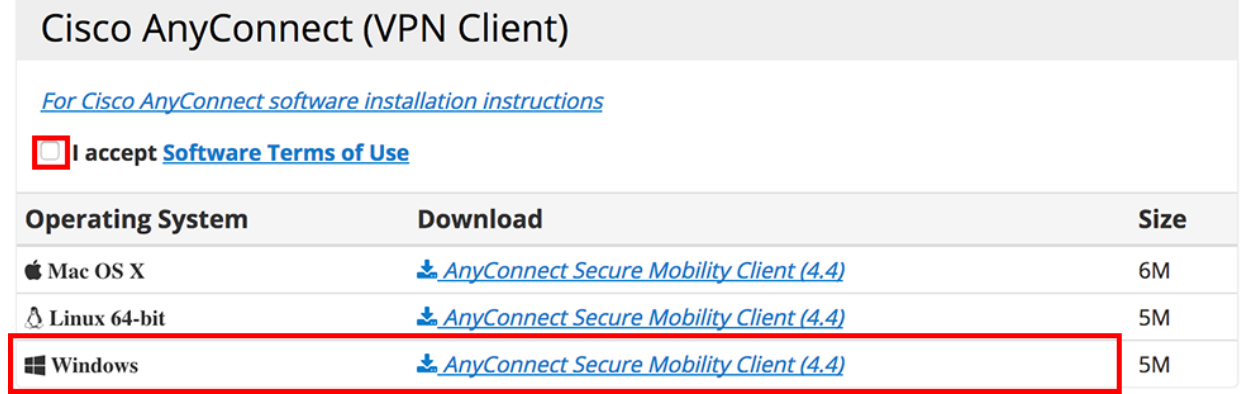

*The installer file will download.* 

### **Install:**

- 1. Click **Save,** when asked: *What do you want to do with anyconnect-win-4.4.03034-…?*.
- 2. Click **Run.**

*The Setup Wizard opens.*

- 3. Follow prompts to install.
- 4. Click **Yes,** when prompted with *Do you want to allow this app...?*
- 5. Click **Finish** when installation has completed.

### **Connect:**

1. Open **Cisco AnyConnect Secure Mobility Client**.

The app can be found by clicking the small white up arrow in desktop tray and then clicking Cisco AnyConnect globe-icon.

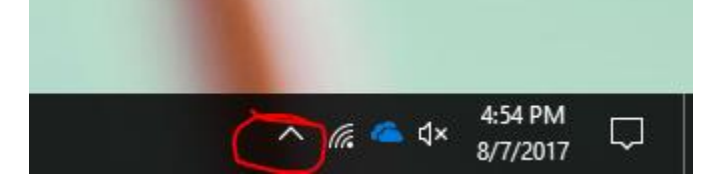

*The Ready to Connect VPN dialog box opens.*

2. Enter **vpn.msu.montana.edu** (if not already entered) and click **.**

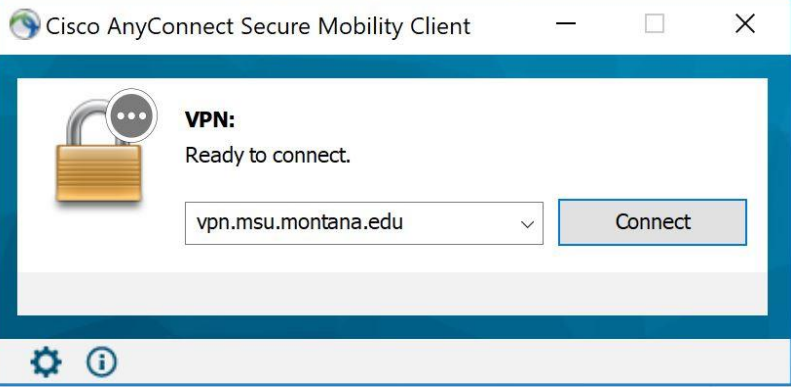

*A login window opens (see image below).*

- 3. Log in:
	- a. Choose **Group** appropriate to your role at MSU (in most cases this will be **MSU-Employee-VPN** or **MSU-Student-VPN**)
	- b. Enter your **NetID** and **NetID Password.**
	- c. Click **OK**.

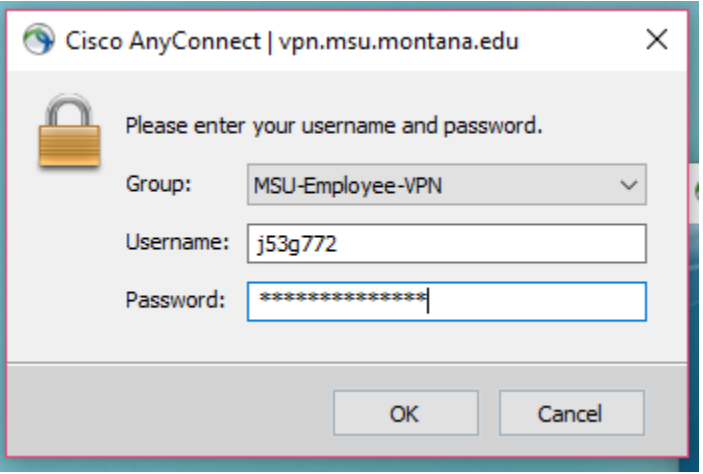

You will now be connected to the MSU VPN. The Cisco icon in the desktop tray, found by clicking the small white up arrow, will now have a little padlock on it showing the computer is connected.

#### **Disconnect:**

Right-click on the icon and select **Disconnect**.

#### **To connect in the future:**

Go to your desktop tray, click the white up arrow  $\wedge$ , and click the round Cisco icon. When the app opens click the Connect button just as you did in step 2 above, and you'll be connected.

**NOTE:** You will not connect by going to your networks as you had in the past when connecting to the old VPN. Always connect using the AnyConnect app as outlined above.